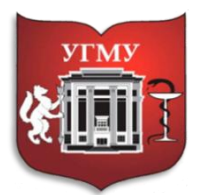

Федеральное государственное бюджетное образовательное учреждение высшего образования

**«УРАЛЬСКИЙ ГОСУДАРСТВЕННЫЙ МЕДИЦИНСКИЙ УНИВЕРСИТЕТ»**

Министерства здравоохранения Российской Федерации

Управление цифровой трансформации образования

# **Инструкция для преподавателей по использованию Microsoft Teams для организации дистанционного обучения в Уральском государственном медицинском университете**

**Microsoft Teams** - корпоративная платформа, которая позволяет организовать командную работу, общаться в чате, совместно редактировать файлы, писать заметки и назначать встречи.

Microsoft Teams доступен сотрудникам и студентам ФГБОУ ВО УГМУ Минздрава России (далее – УГМУ) бесплатно, как расширение корпоративной электронной почты УГМУ.

### **Основные особенности сервиса**

- возможность бесплатно использовать Microsoft Teams в командах, насчитывающих до 250 человек.
- неограниченное количество сообщений в чате и поиск по ним;
- встроенные аудио- и видеозвонки для индивидуальных, групповых и командных совещаний;
- общее хранилище 10 ГБ плюс дополнительные 2 ГБ на каждого пользователя;
- интеграция с другими продуктами Microsoft, в том числе Word, Excel, PowerPoint и OneNote;
- интеграция со 140 сторонними сервисами и приложениями, включая Adobe, Evernote и Trello;
- возможность общения и взаимодействия с любыми участниками, даже не входящими в состав вашей команды.

### **Оглавление**

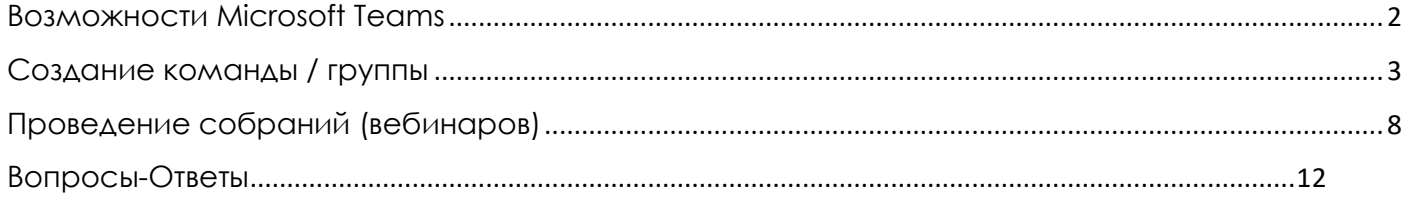

### **Возможности Microsoft Teams**

<span id="page-1-0"></span>**Microsoft Teams** – сервис, который является частью облачной платформы Office365, позволяющий организовать онлайн обучение, совместную работу и взаимодействие между студентами и преподавателями.

Данный сервис предоставляет широкие возможности для организации удаленного обучения и позволяет:

- Создавать **Команды** для организации обучения в группах студентов.
- Предоставлять студентам доступ к учебным материалам и файлам.
- Назначать и проверять индивидуальные и групповые **задания**, выдавать их учащимся, отслеживать своевременное выполнение и осуществлять проверку; а учащимся — узнавать сроки, сдавать работы и получать оценку.
- Создавать **виртуальные классы**, предоставляя студентам возможность делать презентации или совместно пользоваться цифровой доской. Преподаватели и студенты могут взаимодействовать, используя не только доску, а также текст, аудио или видео.
- Организовывать проведение **вебинаров**, видео-лекций или практических онлайнсеминаров, которые могут быть записаны для просмотра в офлайн режиме.

Microsoft Teams доступен сотрудникам и студентам ФГБОУ ВО УГМУ Минздрава России (далее – УГМУ) бесплатно, как расширение корпоративной электронной почты УГМУ.

### **Создание команды / группы**

<span id="page-2-0"></span>Для организации процесса обучения с группой студентов в Teams прежде всего необходимо создать **Команду** для этой группы. Для этого:

- 1. 7Перейдите на Вкладку «Команды».
- 2. Нажмите на кнопку «Присоединиться или создать команду».

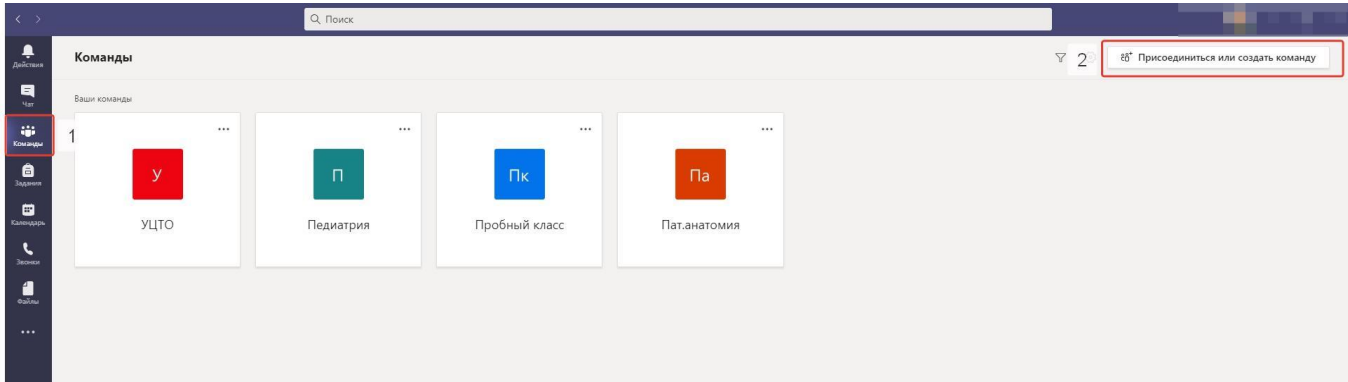

3. Нажмите на кнопку «Создать команду»

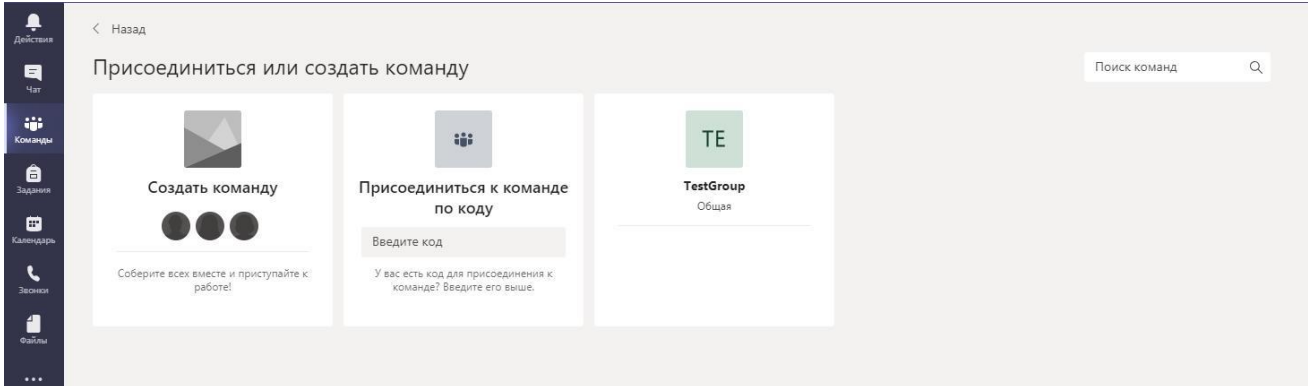

4. Выберите тип команды. Для наших целей лучше всего подходит тип команды: Класс.

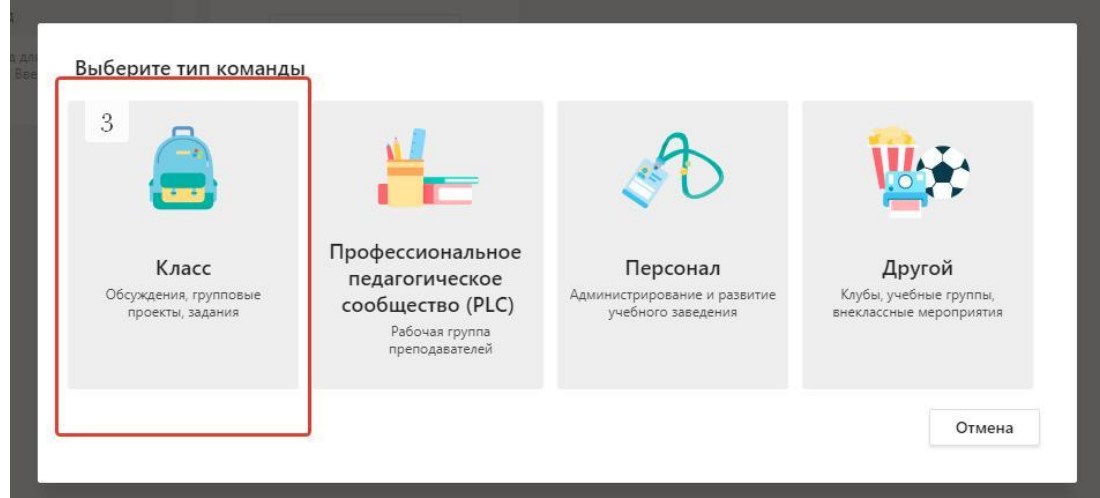

### 5. Введите название и описание команды (при необходимости).

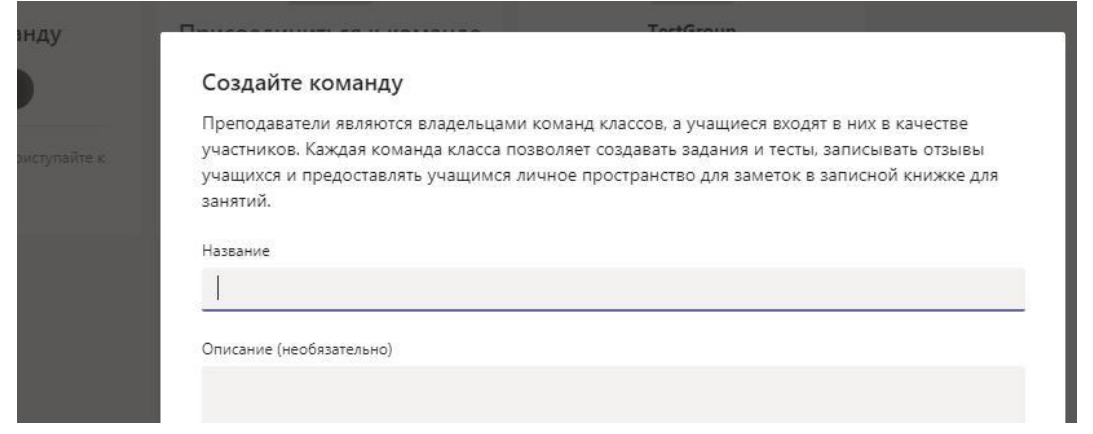

6. Для добавления участников команды существует несколько способов:

-Если Вам необходимо **добавить одного или небольшое количество студентов**, то в таком случае введите ФИО нужного вам студента. Также Вы можете сделать это, указав ФИО преподавателя.

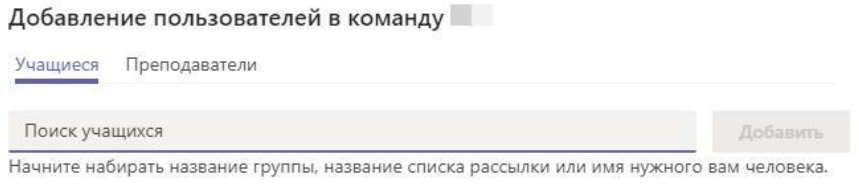

- **Большое количество учащихся удобнее приглашать, выслав им ссылку команды или код команды.**

Пропустить

--Для того, чтобы получить **ссылку** своей команды, войдите в раздел Команды, выберете команду и нажмите на три точки

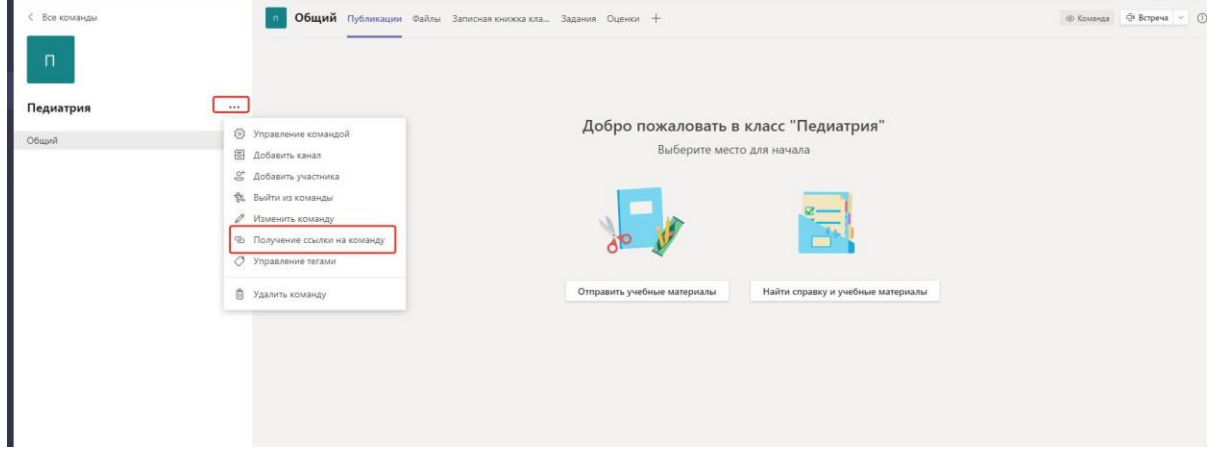

В появившемся окне выберете раздел «Управление командой», вам откроется следующее окно, где вы должны выбрать раздел «Получение ссылки на команду»

## **Данную ссылку необходимо распространить через старост курса, потока.**

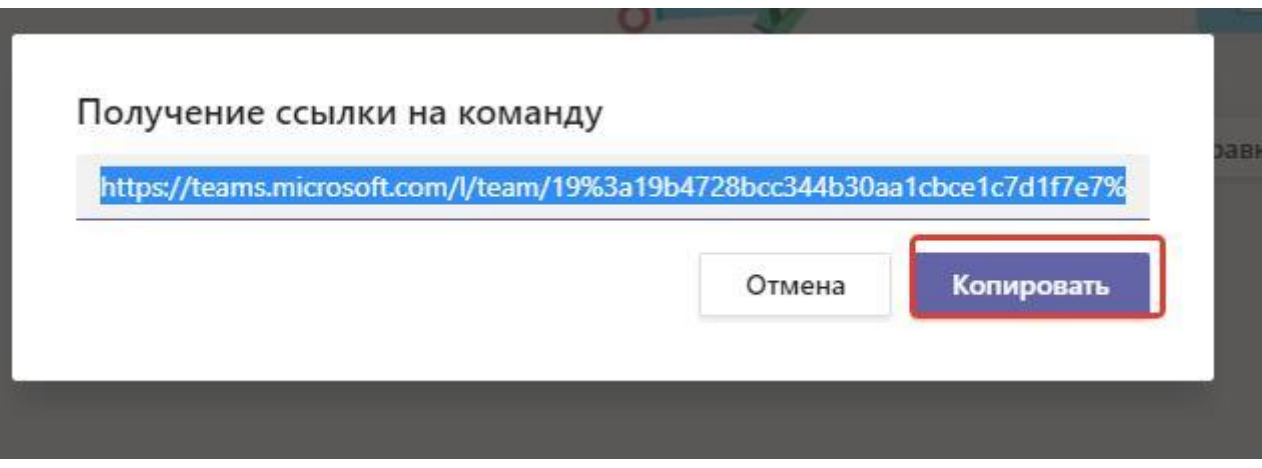

## **Рекомендуем данную процедуру осуществлять минимум за день до лекции.**

На следующем этапе необходимо добавить студентов, которые прошли по ссылке и оставили запрос на присоединение к команде.

Для это вам необходимо в разделе Команды, выбирать команду и нажмите на три точки « Управление командой»

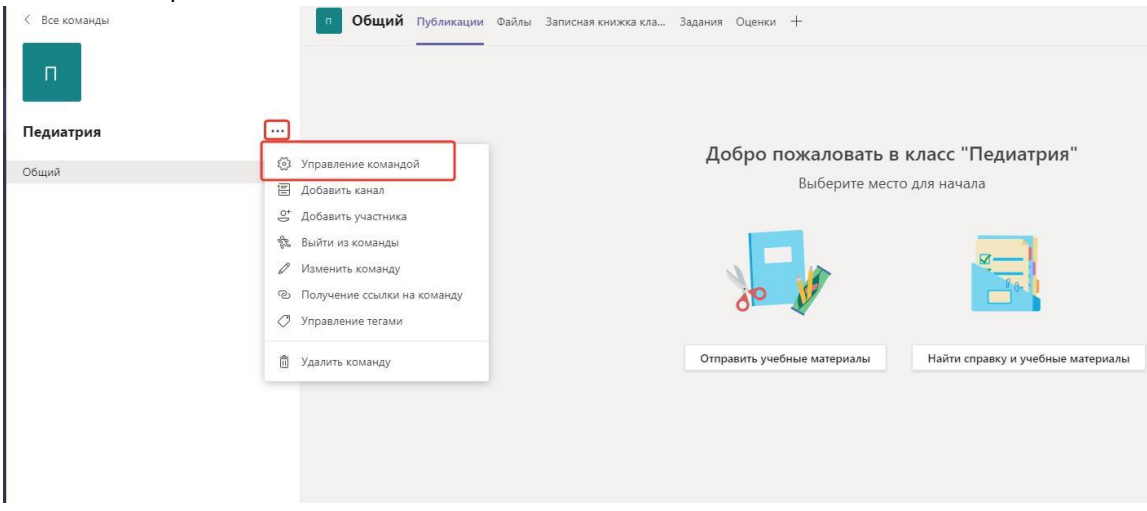

7. В появившемся окне выбрать раздел «Ожидающие запросы» нажать на кнопку, «Принять всех».

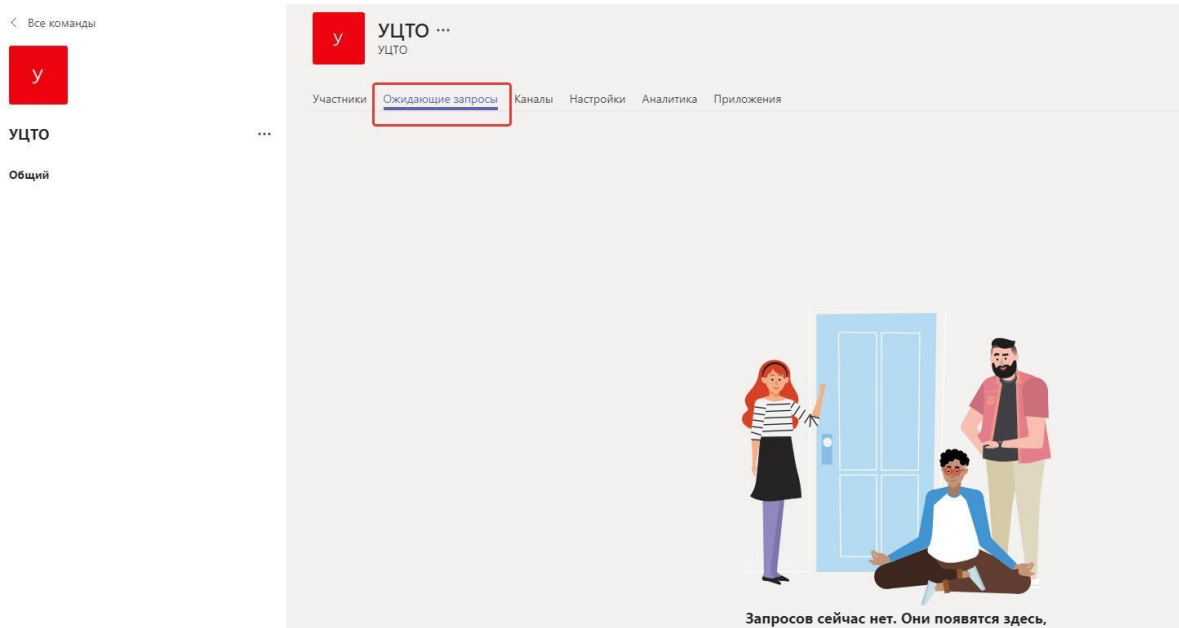

Теперь, когда вы создали команду и пригласили туда учащихся, можно приступать к обучению.

### **!!! РЕКОМЕНДУЕМЫЙ СПОСОБ - ДОБАВЛЕНИЯ СТУДЕНТОВ К КОМАНДЕ ЧЕРЕЗ КОД**

-- Для того, чтобы получить **код** своей команды, войдите в раздел Команды, выберете команду и нажмите на три точки.

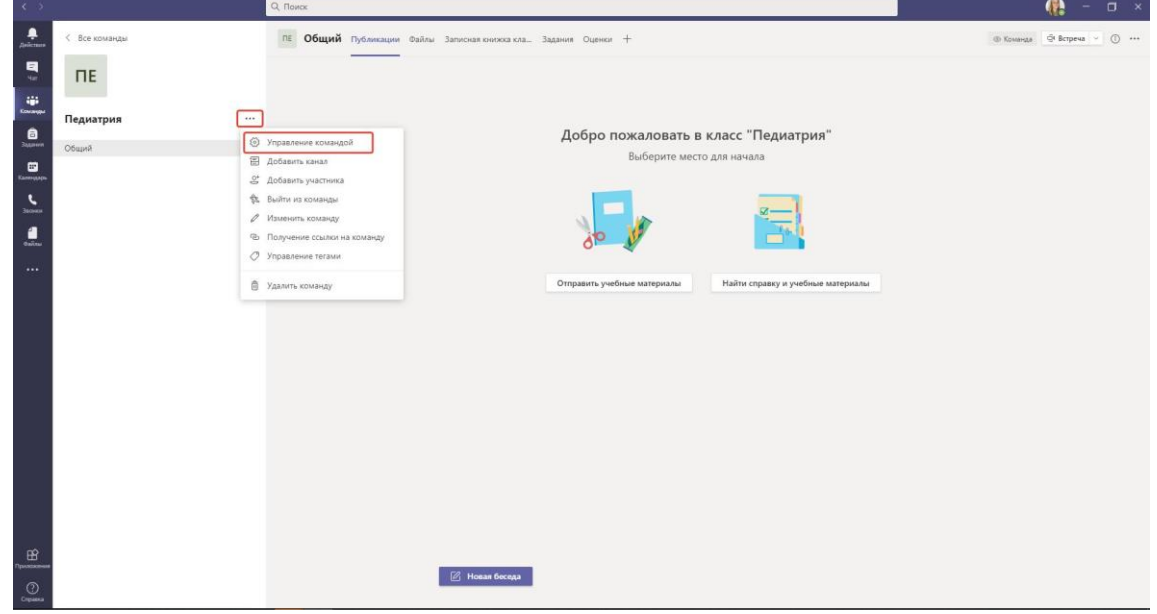

Далее выберите вкладку «Настройки» - «Код команды» - «Создать»

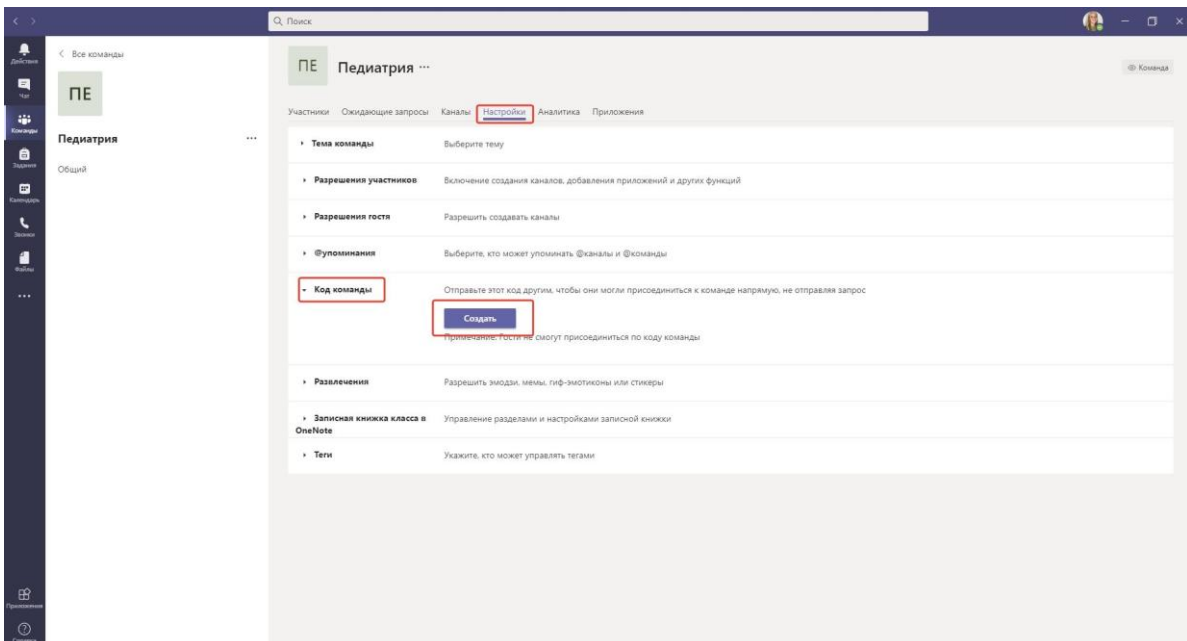

Полученный код команды, также необходимо отправить старосте курса, потока.

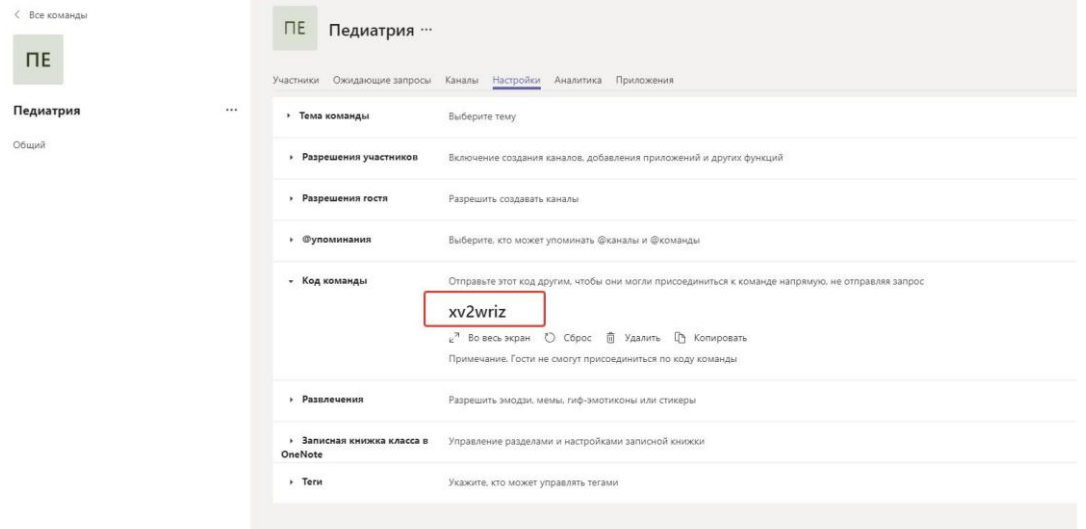

При использовании данного способа студент, вводит код команды в строке поиска, и автоматически присоединяется к команде, тем самым преподавателю не нужно выполнять пункт 7 данной инструкции.

Также справа с верху помещены вкладки «Публикации», «Файлы», «Служебная записная книжка», «Задания» и «Оценки» (только для команд типа «Класс»). Для добавления вкладок нужно нажать знак + и выбрать необходимое приложение:

#### **Отправка учебных материалов студентам**

Доступ студентов к учебно-методическим материалам, подготовленным преподавателем, реализуется по следующей схеме:

1. Выберете нужную вам группу в списке команд.

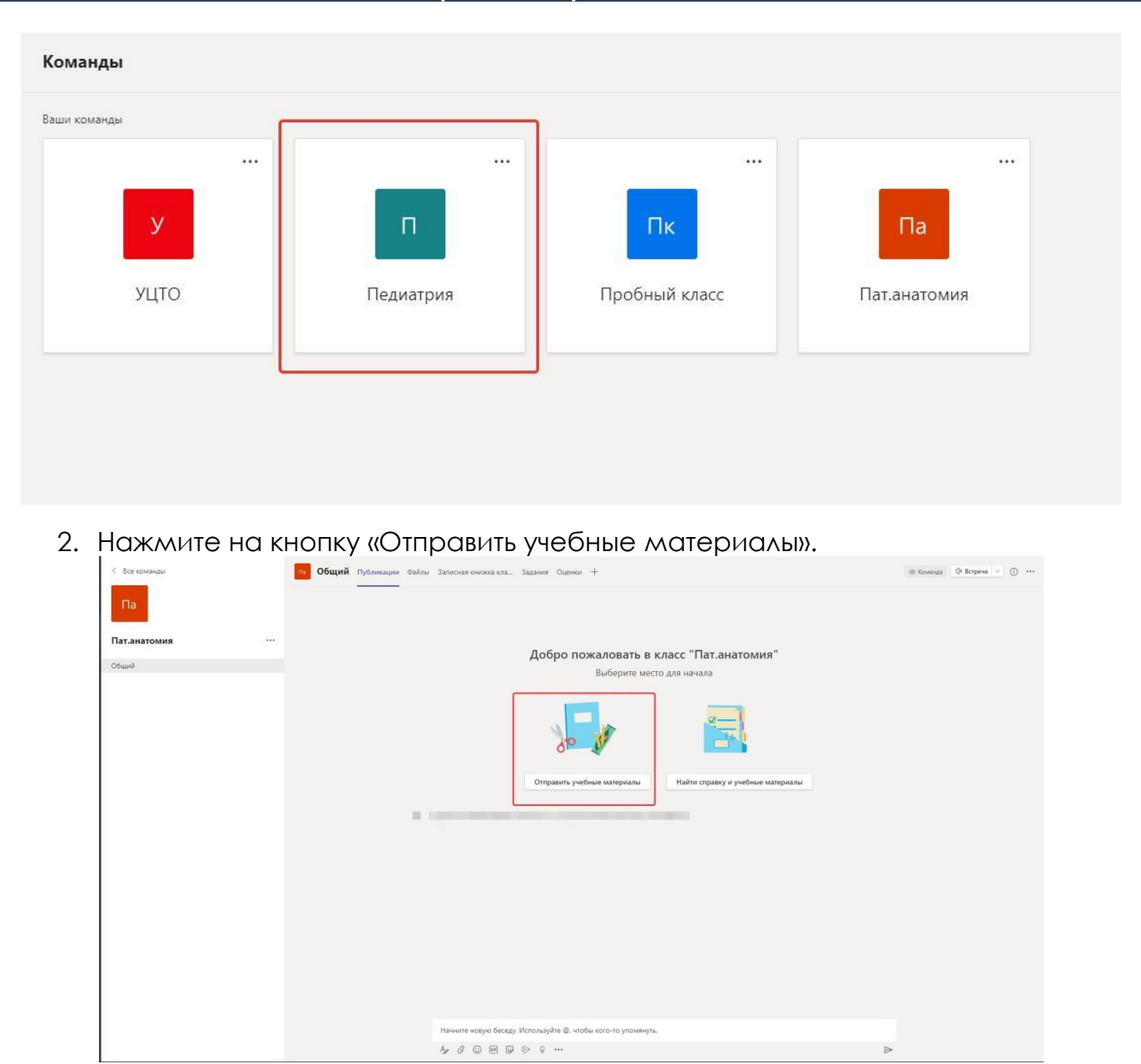

3. Зайдите в папку «Учебные материалы», которая будет сформирована автоматически после создания вами команды.

4. Создайте необходимые вам папки для лекций и практик, нажав на кнопку «Создать», или переместите нужные вам файлы.

<span id="page-7-0"></span>Участники команды (студенты) могут только просматривать файлы. Изменять файлы (добавлять новые / удалять) может только владелец команды (преподаватель).

# **Проведение собраний (вебинаров)**

Microsoft Teams позволяет организовывать проведение вебинаров, видео-лекций или практических онлайн-семинаров, как альтернатива классическим аудиторным занятиям, которые дополнительно могут быть записаны для дальнейшего просмотра в офлайн режиме.

MS Team позволяет общаться не только сообщениями, но и посредством видеозвонков.

Существует 2 способа: собрания и трансляции

- **Собрания** в Teams поддерживают передачу звука и видео, а также демонстрацию экрана для 250 пользователей.
- **Трансляции** это расширение собраний Teams, с помощью которого можно планировать и проводить мероприятия с трансляцией для крупных аудиторий (до 10 000 пользователей) в Интернете. Если вам требуется провести собрание для более чем 250 человек, используйте трансляцию.
- $\bullet$

Выберите нужную вам команду и в верхнем правом углу нажмите на кнопку «Встреча».

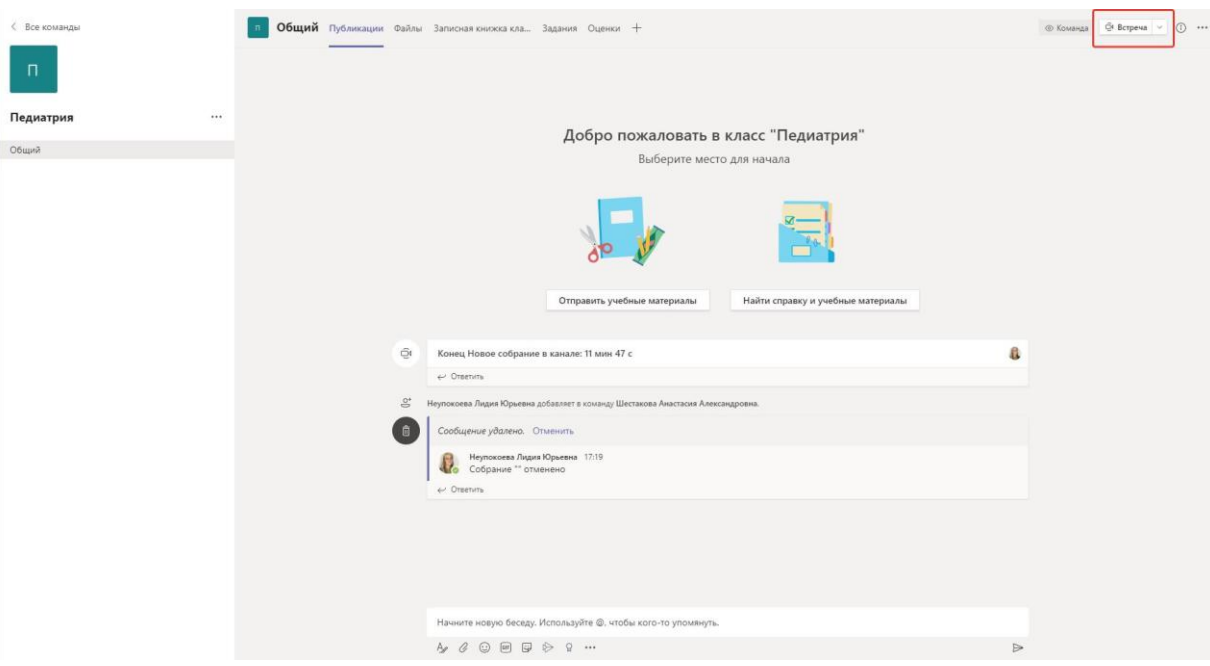

Выберите пункт «Начать собрание» для немедленно звонка или выберите пункт «Запланировать собрание».

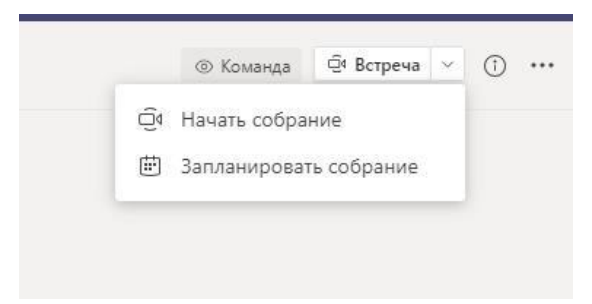

Введите название собрания, добавьте участников, запланируйте время. При необходимости введите дополнительные сведения о собрании и нажмите на кнопку «Отправить».

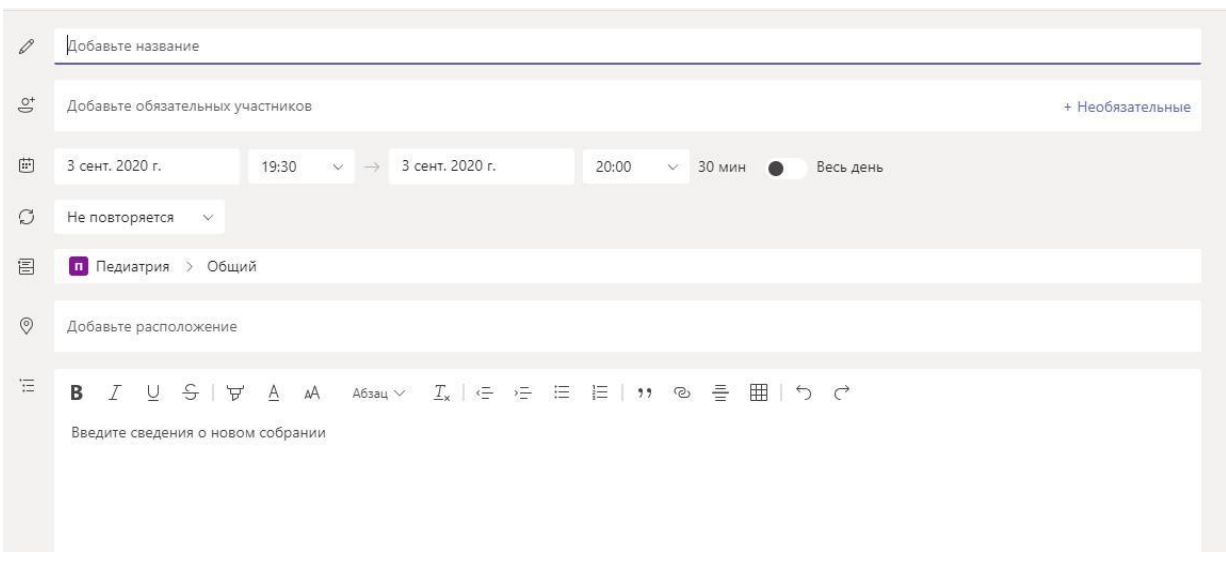

Запись о собрании появится в окне сообщений.

После того, как собрание запланировано, к нему можно присоединиться любой участник команды. Нажмите на сообщении о собрании и затем в появившемся окне нажмите на кнопку «Присоединиться».

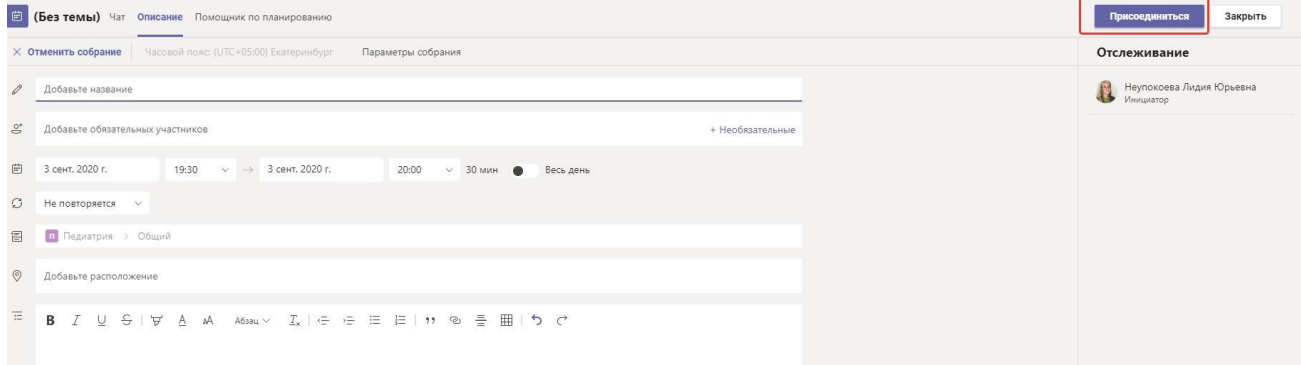

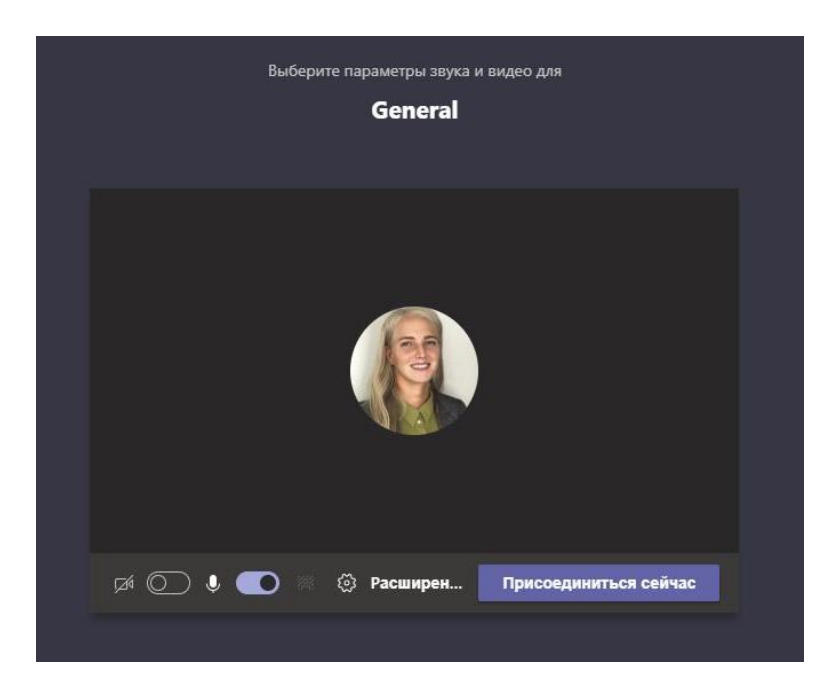

Начнется видеозвонок с участниками собрания. Включите ваш микрофон и

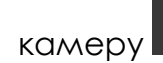

камеру , нажав на соответствующие кнопки

Во время собрания можно обмениваться файлами, использовать интерактивную доску и демонстрировать презентации, экран и запущенные приложения. Для этого нажмите на кнопку «Открыть панель обмена контентом».

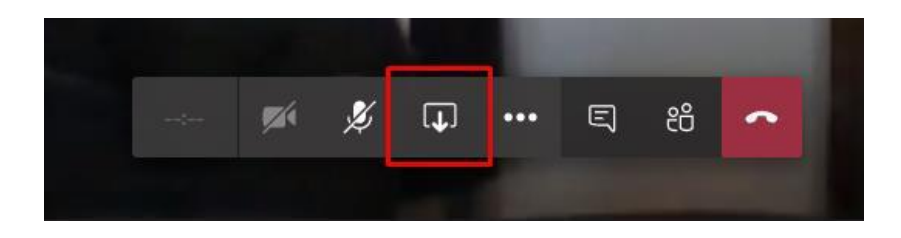

Затем выберите материалы для демонстрации: Рабочий стол (будет видно все, что происходит на рабочем столе) или Окно на рабочем столе (будет виден только конкретный документ или выбранное окно). Обратите внимание, если вы хотите поделиться файлом со звуком (аудио или видео), поставьте галочку «Включить системные звуки» (в левой части экрана) во время демонстрации файла.

Вы можете записать собрание, нажав на кнопку **\*\*\*** «Дополнительные действия» и затем выбрав пункт «Начать запись».

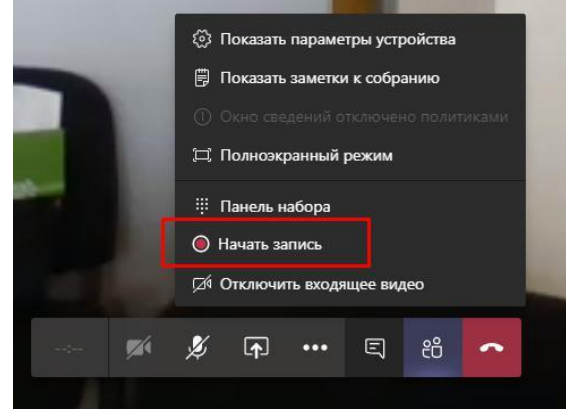

Чтобы остановить запись собрания, нажмите на кнопку «Дополнительные действия» и выберите пункт «Остановить запись». Запись вашего собрания автоматически сохранится. После окончания собрания ссылка на запись будет доступна в чате команды в течение 20 дней. Также вы можете скачать запись собрания на свой компьютер, нажав на кнопку «Скачать». Запись собрания сохранится на вашем компьютере.

## **Вопросы-Ответы**

## <span id="page-11-0"></span>**Сколько человек может единовременно подключаться к собранию (вебинару)?** В

рамках одного собрания (вебинара) возможно подключение до 250 одновременных участников.

### **Подключение студентов осуществляется вручную и осуществить его может только тот, под чьей учетной записью создан класс?**

Добавление студентов в команду осуществляется вручную, однако при начале ввода ФИО сервис Teams показывает существующих пользователей и помогает быстро добавить студента в команду без полного ввода ФИО.

Участников команды может добавлять любой существующий участник с ролью преподаватель.

### **Что делать, если курс ведут несколько преподавателей?**

Добавить в команду необходимых пользователей с ролью «Преподаватель».

## **Не знаю, где посмотреть список студентов в команде.**

Шаг 1. Войдите в команду.

Шаг 2. Нажмите на кнопку «Дополнительные параметры» (три точки справа от названия команды).

Шаг 3. Выберите пункт «Управление командой» и просмотрите список участников.

### **Провожу занятия в Teams, но не знаю, где посмотреть список студентов, которые участвуют в собрании (вебинаре).**

Чтобы показать участников собрания и, например, проверить посещаемость

лекции, нажмите на кнопку  $\frac{86}{10}$  «Показать беседу» во время проведения вебинара.

В разделе «Участники собрания» отображаются все, кто присутствует на собрании. В разделе «Предложения» отображаются те, кто есть в группе, но в данный момент не участвуют в собрании.

## **Можно ли записать собрание (вебинар)? Могут ли студенты, отсутствующие на собрании, просмотреть его в записи?**

Собрание можно записать для повторных просмотров.

Шаг 1. Чтобы записать собрание, после его начала нажмите на кнопку «Дополнительные действия» и выберите пункт «Начать запись». По окончании собрания Вы можете остановить запись, нажав на кнопку «Дополнительные действия» и далее выбрав пункт «Остановить запись».

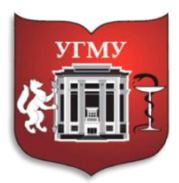

Федеральное государственное бюджетное образовательное учреждение высшего образования

**«УРАЛЬСКИЙ ГОСУДАРСТВЕННЫЙ МЕДИЦИНСКИЙ УНИВЕРСИТЕТ»**

Министерства здравоохранения Российской Федерации

Управление цифровой трансформации образования +7 343 214 85 73, [octousma@mail.ru](mailto:octousma@mail.ru) Главный учебный корпус, ул. Репина 3, каб. 421, 426